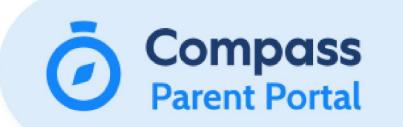

### **Compass Student Manager App**

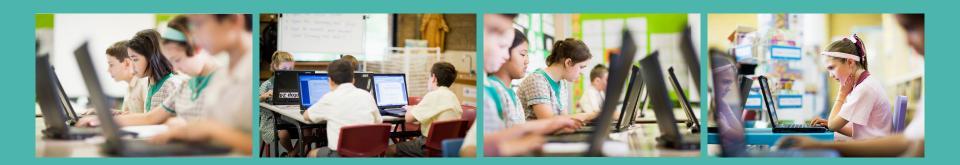

## **Password Expiry**

**Compass Parent's Password Expiry:** Each year, parents will get an email requesting them to reset their password. If you do not change your password before the expiry date they will not be able to access the app and you will need to contact the school to reset the account. This email is sent from Compass and is sent as the parent/s are approaching the anniversary date of when their initial password was set.

# Why has my password expired before 1 year

#### A Compass App session will expire if:

- 1. The parent has been signed into the app for 90 days, however they have not opened and accessed the app within that time frame. It is important to note that if you open up newsfeed items through emails, the link takes you to the browser, not the app, therefore this is **not** counted towards opening up the app as a session.
- 2. The school has reset your password and you are currently logged into the app.
- 3. If the parent goes into the "Open in Browser" function in the app, and then logs out through the browser, then the app session also closes.

# **COMPASS SCHOOL MANAGER**

## ITUNES APP STORE ANDROID APP STORE

Locate and download the App

itunes Apps Store - <u>goo.gl/9FHGg6</u> Android App Store - <u>goo.gl/iSmC64</u>

# Download, open and allow notifications.

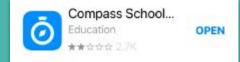

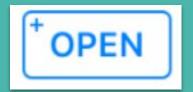

#### " Compass " Would Like to Send You Notifications

Notifications may include alerts, sounds and icon badges. These can be configured in Settings.

Allow

Don't Allow

## **Open the Compass App**

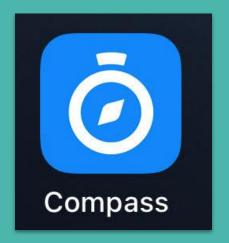

## **Tap Icon to Open**

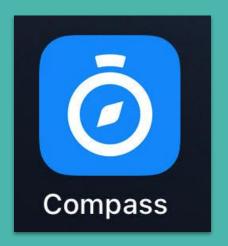

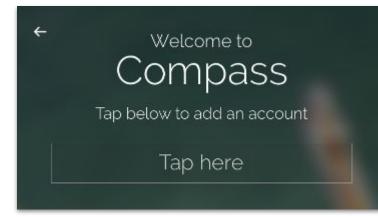

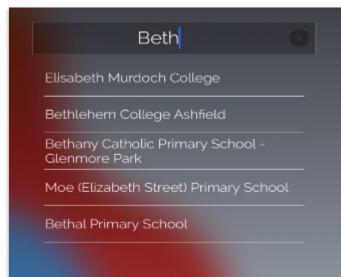

- 1. Type your school suburb
- 2. Tap your school

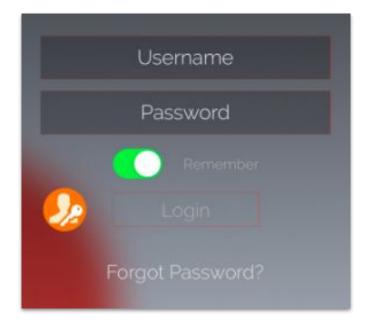

3. Log into the App using the username and password provided to you by the school (or your updated password if you have already changed it.)
You need to press LOGIN (not the orange button)

NOTE: If this is your first time logging on you will be prompted to update your details and change your password.

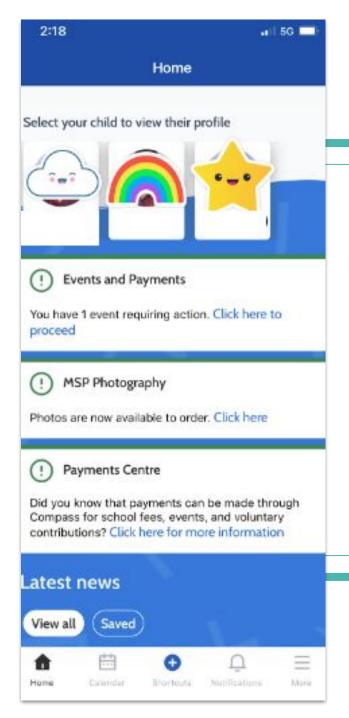

4. The app will open your Compass dashboard

5. Tap latest news - view all to see a newsfeed items

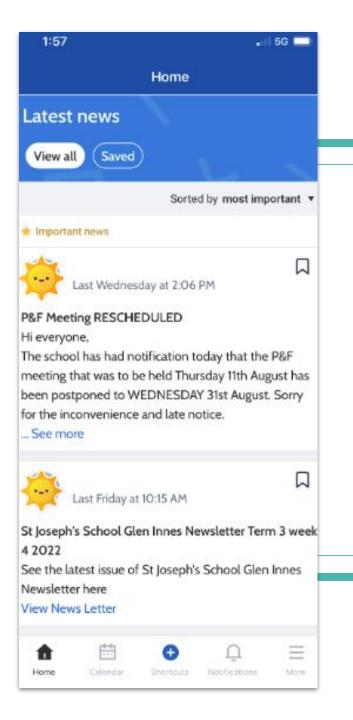

You can access latest news by scrolling down the dashboard page.

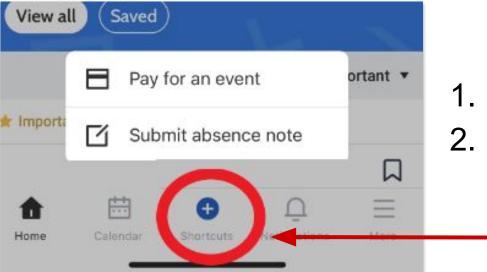

Tap shortcuts to add an attendance note or

2. pay for an Event.

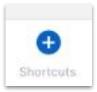

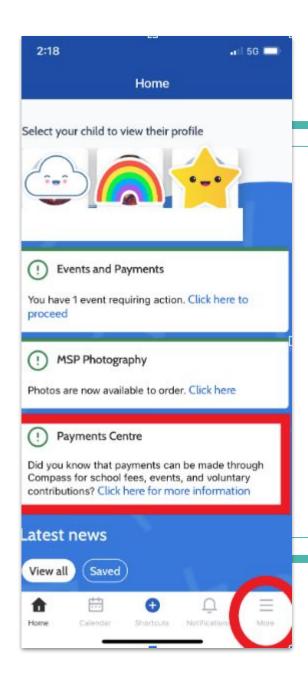

Click on more information.
 More information will take you to your Events and School Fees
 Schedule.

| 7:57 🕇                       |              |                | ul S         | . 🗖  |
|------------------------------|--------------|----------------|--------------|------|
|                              | Mo           | ore            |              |      |
| St Mary's Cat                | holic Primar | v School       |              |      |
|                              |              | , ouncon       |              |      |
| 曲                            |              | 197            |              | -    |
| Events                       |              | Volunte        | eering       |      |
| Ψq                           |              | ŝ              |              |      |
| Canteen                      |              | School         | Fees         |      |
| <b>≈</b>                     |              | Ō              |              |      |
| Conference                   |              | Photo Ordering |              |      |
|                              | -            |                |              |      |
| Gen in                       | Switch       |                | ₩<br>Help    |      |
| Browser                      | Account      | ts             |              |      |
|                              |              |                |              | -    |
| <ul> <li>Settings</li> </ul> |              |                |              | ~    |
| i About                      |              |                |              | ~    |
|                              |              |                |              |      |
|                              |              |                |              |      |
|                              |              |                |              |      |
| ☆ 🛱                          | C            |                | Ū            | Ξ    |
| Home Calendar                | Short        | cuts No        | otifications | More |

- 1. **Events** view, consent or pay for an event.
- 2. **Volunteer -** volunteer for upcoming events
- 3. Conferences book a meeting
- 4. **Canteen** order lunch or recess.
- 5. Ordering Photos order photos.
- 6. School Fees view or pay for school fees.

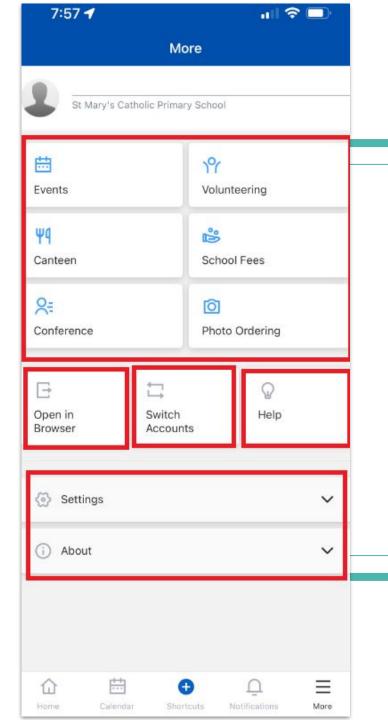

- 7. **Open in Browser** -open to computer browser mode.
- 8. **Switch Account** switch between school accounts.
- 9. Help book a meeting
- 10. **Settings** order lunch or recess.
- 11. About order photos.

| 🗿 Co     | mpass      | ñ | <b></b> | 1     | Ш      |          | *     | St Mary's Cath |
|----------|------------|---|---------|-------|--------|----------|-------|----------------|
|          |            |   |         |       | Orga   | nisatio  | n     |                |
|          |            |   |         |       | Activi | ty Manag | ement |                |
| ary's da | Welcome ba |   |         | rimar | Event  | s        |       |                |

| School Fees | Action Required | \$163.00 | > |
|-------------|-----------------|----------|---|
|             |                 |          |   |
|             |                 |          |   |

| 🗿 Comp           | ass 🕋       | <b>iii</b> 🖋   |                        |  |
|------------------|-------------|----------------|------------------------|--|
| Action<br>Centre | Events      | Volunteering   | History                |  |
| Josh Bell        |             | Bala           | nce: \$163.00          |  |
| Reference #      | Description | Student/Parent | Debit<br>(GST<br>Incl) |  |

Open in Browser -

- This mode will allow you to go to the organisation waffle icon.
- Tap Events
- Go to action center
- View historical payments and existing payment instalments.

**NOTE:** You can view and pay fees via the app. However to view historical payments you must go to open browser.

| 8:28 🗸   |          | ul 🗢 🗖 |
|----------|----------|--------|
|          | Accounts |        |
| School 1 |          |        |
|          | Parent   |        |
| School 2 |          |        |
|          | Parent   |        |

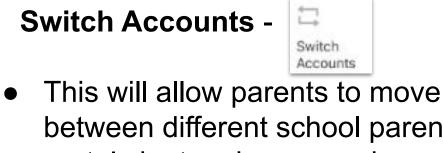

between different school parent portals by tapping on each school.

# **Paying for an Event**

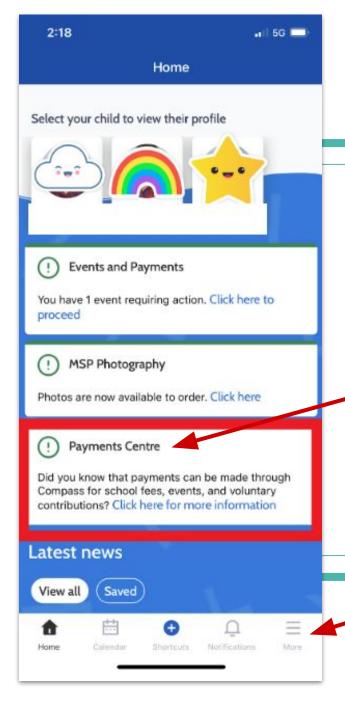

1. Your parent portal dashboard will show any events requiring action and payments that may be due in payment center.

2. You can also get to School Fees and Events payments via the more icon.

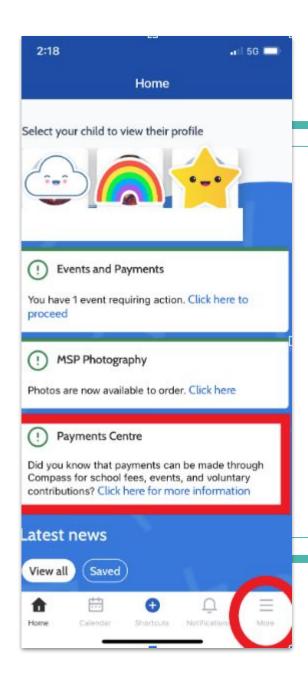

Click on more information.
 More information will take you to your Events and School Fees
 Schedule.

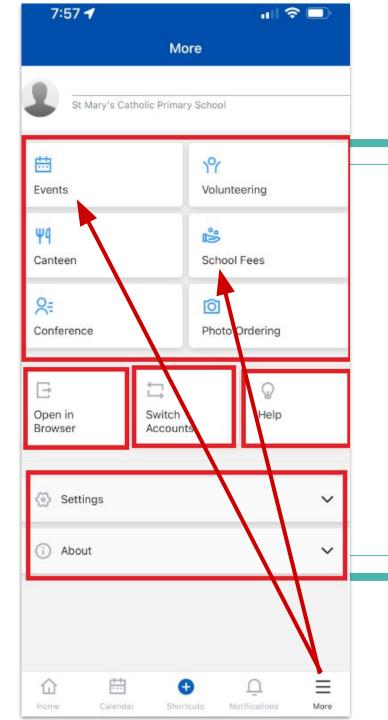

## Events and School Fees via More

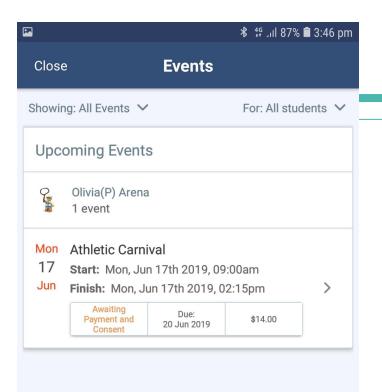

Events requiring consent and/or payment will display.

2. Click on the applicable event

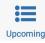

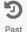

st

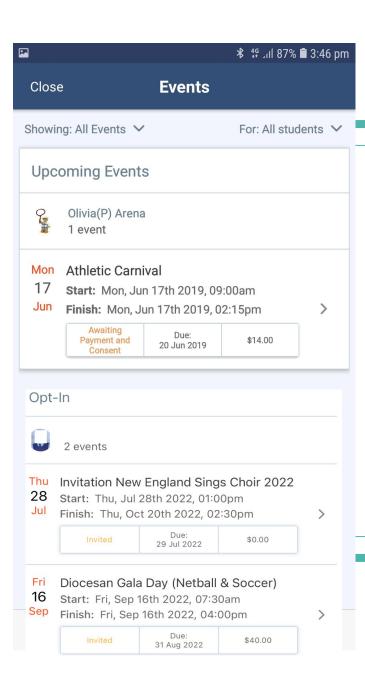

Events requiring consent and/or payment will display.

- 2. Click on the applicable event
- 3. Opt in Events are at the bottom of upcoming Events.

Opt in Events = not required to attend.

|                         | ار \$7% <b>أ</b> 3:47 pm المر \$14 km                                                                            |                            | ≵ 49 յլ  87%                                      | <b>a</b> 3:47 pm |                         |
|-------------------------|----------------------------------------------------------------------------------------------------|----------------------------|---------------------------------------------------|------------------|-------------------------|
| ÷                       | Athletic Carnival                                                                                                | ÷                          | Athletic Carnival                                 |                  |                         |
|                         | etic Carnival<br>sent/Payment Due: 20 Jun 2019                                                                   |                            | nletic Carnival<br>nsent/Payment Due: 20 Jun 2019 |                  | Event details displayed |
|                         | rena is currently reserved a spot in this event.<br>Decess the event before the due date to ensure<br>a secured. | Opt-In Ev<br>No<br>Consent |                                                   |                  | 4. Click on             |
| Descript                | tion/Educative Purpose                                                                                           | Required                   | nsent/payment forms return to                     |                  | proceed to              |
| Annual Sch              | hool Athletic Carnival                                                                                           | the gene                   |                                                   |                  | consent and             |
| Date, Tir               | me, and Location                                                                                                 | Cost<br>\$14.00            |                                                   |                  | рау                     |
| Mon, 17 Ju<br>( 09:00 a | <b>un 2019</b><br>um - 02:15 pm                                                                                  | Dress Co<br>Sports U       |                                                   |                  |                         |
| Ø Beaton                | Park                                                                                                    | Transpor<br>Bus or pr      | rt<br>rivate transport                            |                  |                         |
| Event De                | etails                                                                                                    |                            | View Event Resources                              | -                |                         |
|                         | Event Details<br>s will need to bring \$1                                                                        |                            | View Paper Form                                   |                  |                         |
|                         | Proceed to Consent and Payment                                                                                   |                            | Proceed to Consent and Payment                    |                  |                         |

#### 3:47 pm 🕯 🕯 🛠

#### **Athletic Carnival**

#### Mon Athletic Carnival

- 17 Consent/Payment Due: 20 Jun 2019
- Jun

 $\leftarrow$ 

#### **Medical Information**

Additional details of any medical conditions, allergies, medications or ailments. e.g. A broken leg, asthma inhaler dosage increase, travel sickness, allergies, dietary requirements, etc.

Additional medical details

Please contact the school if any permanent/on-going medical information requires updating.

#### Parent/Guardian Contact Details

Contact details on file:

Name:

Mr Joe(GB) ARENA

Mobile:

Email: jduggan@cenet.catholic.edu.au

Phone:

#### **Athletic Carnival**

#### Mon Athletic Carnival

 $\leftarrow$ 

17 Consent/Payment Due: 20 Jun 2019 Jun

#### Consent for Olivia(P) Arena

I give permission for Olivia(P) Arena to attend this event. Where the staff member in charge is unable to contact me, or where it is impracticable to contact me, I authorise the staff member in charge to 1) consent to any medical or surgical attention deemed necessary by a medical practitioner, and 2) administer such first-aid as the staff member in charge judges to be reasonably necessary. I understand that this is an official school event and that Olivia(P) Arena will adhere to the dress code, as outlined above, and behave in alignment with the school's code of conduct. I agree to meet any medical expenses and/ or transport costs incurred in the event of sickness or injury. Further, I agree to meet any transport costs should my child be sent home as a result of misbehaviour or inappropriate conduct.

To provide consent, please type your full name below

Parent/Guardian Full Name

#### Payment Methods

Add 🕂

🕯 3:47 pm 🕯 🕯 🕯 🕯

You have no payment methods.

Press the 'Add +' button above to add a payment method.

## 5. Type in your name to provide consent

# Click the Add+ to add a credit card

| ⊲ Sea                                                                                                    | 9:05 <b>-7</b><br><sup>rch</sup><br>Diocesan Gala Day | ∎ 🗢 📭<br>(Netball & Socc | 7. You can also<br>decline an<br>Event if your<br>child is not |
|----------------------------------------------------------------------------------------------------|-------------------------------------------------------|--------------------------|----------------------------------------------------------------|
| <ul> <li>Fri Diocesan Gala Day (Netball &amp; 16</li> <li>Consent/Payment Due: 31 Aug 20</li> <li>Sep</li> </ul> |                                                       | ·                        | attending.                                                     |
|                                                                                                    | 🗸 Accept                                              | X Decline                |                                                                |

| ا 187% <b>≣</b> 3:48 pm |                |  |  |  |
|-------------------------|----------------|--|--|--|
| ← Add Pa                | yment Method   |  |  |  |
| Card Details            | Scan Card >    |  |  |  |
| Card Number             |                |  |  |  |
| 16-digit number         |                |  |  |  |
| Card Holder Name        |                |  |  |  |
| Expiry                  | CVV            |  |  |  |
| MM/YY                   | 3-digit number |  |  |  |
| Add P                   | ayment Method  |  |  |  |

8. Fill in the details for the credit card and select add payment method

9. Use that credit card to pay for the event

# **Paying for Fees**

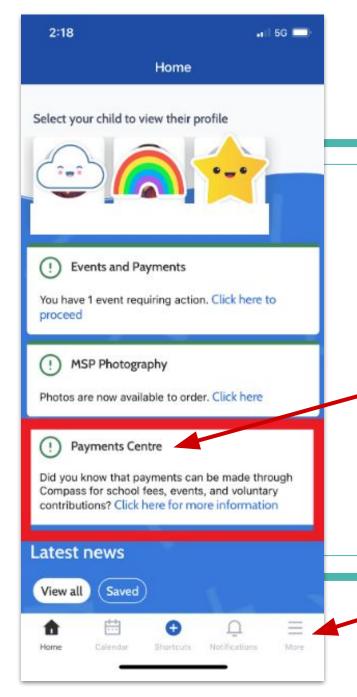

1. Your parent portal dashboard will show any events requiring action and payments that may be due in payment center.

2. You can also get to School Fees and Events payments via the **More** icon.

More

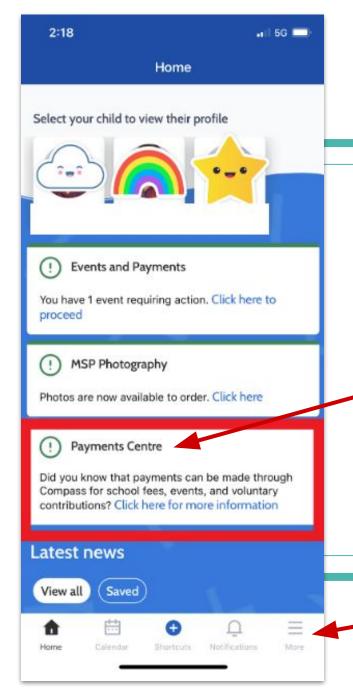

1. Your parent portal dashboard will show any events requiring action and payments that may be due in payment center.

2. You can also get to School Fees and Events payments via the **MORE** icon.

More

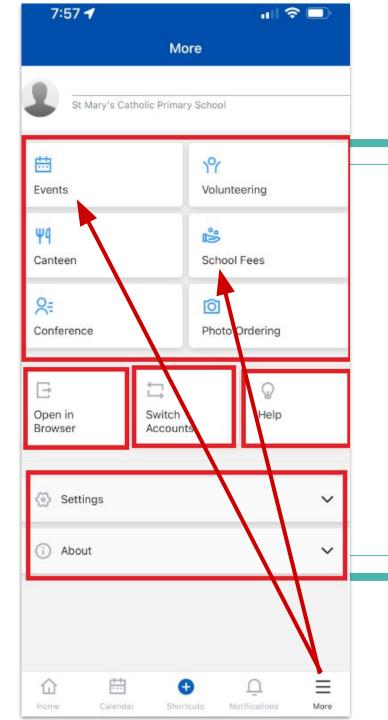

## Events and School Fees via More

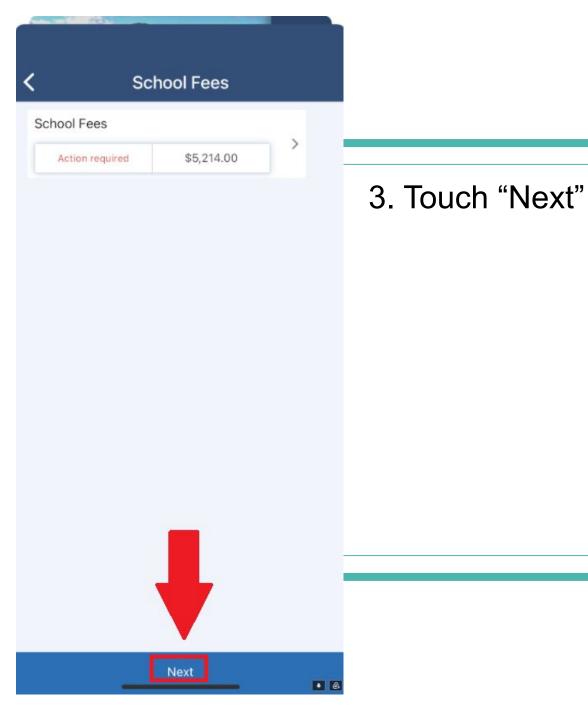

| Payment Methods                                                                                                    |                                                                                  |
|----------------------------------------------------------------------------------------------------|----------------------------------------------------------------------------------|
| New credit card                                                                                                    | ~                                                                                |
| Payment                                                                                                    |                                                                                  |
| Total of all charges                                                                                                    | \$0.00                                                                           |
| Amount due                                                                                                    | \$5,214.00                                                                       |
| Pay in full                                                                                                    | ~                                                                                |
| Pay a portion now<br>Contirm and Pay <sup>®</sup> button below, you agy<br>your credit card to be charged by<br>CompassPay.com on behalf of your schu<br>understand that the amount charged will<br>'Total Due' or amount indicated to the ri<br>Refunds for cancelled online orders will<br>your Compass Balance regardless of ori<br>method of payment. This payment and of<br>website is in alignment with the Compass<br>Manager terms and conditions of use as | bol. You<br>II be the<br>ght.<br>be made to<br>ginal<br>use of this<br>as School |

http://compass.edu.au/policy/

Process

# 4. Add New Card if no card is stored in Compass

5. Pay in full or pay portion now.

**Payment Methods** 

| New credit card      | ~          |  |  |
|----------------------|------------|--|--|
| Payment              |            |  |  |
| Total of all charges | \$0.00     |  |  |
| Amount due           | \$5,214.00 |  |  |
| Pay a portion now    | $\sim$     |  |  |
| Fator amount (ALID)  |            |  |  |

We use CompassPay.com as our payment processing gateway. In clicking the relevant "Confirm and Pay" button below, you agree for your credit card to be charged by CompassPay.com on behalf of your school. You understand that the amount charged will be the 'Total Due' or amount indicated to the right. Refunds for cancelled online orders will be made to your Compass Balance regardless of original method of payment. This payment and use of this website is in alignment with the Compass School Manager terms and conditions of use available at 6. Add amount you would like to pay if you selected pay portion now.

Process

| Process          | Payment               |
|------------------|-----------------------|
| Card Details     | rayment               |
| Card Number      |                       |
| 16-digit number  |                       |
| Card Holder Name |                       |
| Expiry<br>MM/YY  | CVV<br>3-digit number |
| Save this card   |                       |
|                  |                       |

## 7. Add card details.

8. Pay

9. You have the choice to save your card details for next time.

If your card is expired, and you have saved your card, call the school to get them to remove the old card.

## **View Historical Payments or Payment Instalments**

You can view and pay fees via the app. However to view historical payments you must go to open browser.

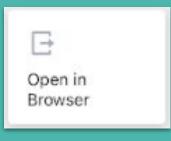

| 🗿 Co     | mpass      | ñ | <b></b> | 1     | Ш      |          | *     | St Mary's Cath |
|----------|------------|---|---------|-------|--------|----------|-------|----------------|
|          |            |   |         |       | Orga   | nisatio  | n     |                |
|          |            |   |         |       | Activi | ty Manag | ement |                |
| ary's da | Welcome ba |   |         | rimar | Event  | s        |       |                |

| School Fees | Action Required | \$163.00 | > |
|-------------|-----------------|----------|---|
|             |                 |          |   |
|             |                 |          |   |

| 🗿 Comp           | ass 🕋       | <b>iii</b> 🖋   |                        |
|------------------|-------------|----------------|------------------------|
| Action<br>Centre | Events      | Volunteering   | History                |
| Josh Bell        |             | Bala           | nce: \$163.00          |
| Reference #      | Description | Student/Parent | Debit<br>(GST<br>Incl) |

Open in Browser -

- This mode will allow you to go to the organisation waffle icon.
- Tap Events
- Go to action center
- View historical payments and existing payment instalments.

**NOTE:** You can view and pay fees via the app. However to view historical payments you must go to open browser.

# **Adding an Attendance Note**

| ••০০০ Telstra 4G 7:18 pm<br>Cancel Add Approval | ≁ ७ ∦ — |                                                                                                    |
|-------------------------------------------------|---------|----------------------------------------------------------------------------------------------------|
| Reason                                          | None >  |                                                                                                    |
| Details / Comments                              |         | <ul> <li>There are four reasons to choose from:</li> <li>Medical illness</li> <li>Medical appointment</li> <li>Holiday</li> </ul> |
| Start Date                                      |         | - Domestic Necessity                                                                                                    |
| 21/08/2017 - 08:00 am                           |         | - Natural disaster                                                                                                    |
| End Date                                        |         |                                                                                                    |
| 21/08/2017 - 05:00 pm                           |         | Ensure the dates are correct.                                                                                                    |
| Missed                                          |         |                                                                                                    |
| Activites missed by this approve                | al (j)  |                                                                                                    |
| Add Approval                                    |         |                                                                                                    |

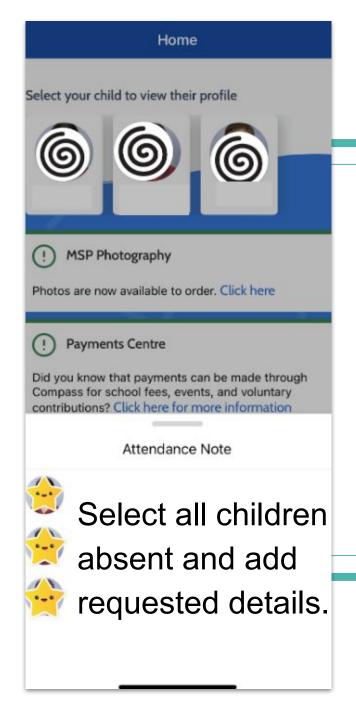

If your child/ren is/are absent add an attendance note.

1. Selecting shortcuts at the bottom of the screen.

### 2. Select students absent.

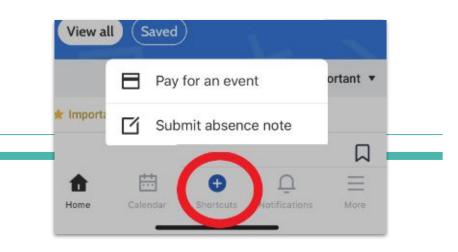

| 2:00         |                     | .iil 5G 🚍 |
|--------------|---------------------|-----------|
| Cancel       | Add Attendance Note |           |
| Reason       |                     | None >    |
| Details / Co | omments             |           |
|              |                     |           |
|              |                     |           |
|              |                     |           |
|              |                     |           |
| Start Date   | 2 - 09:10 AM        |           |
| 10/00/202    | 2 - 00-10 AM        |           |
| End Date     |                     |           |
| 15/08/202    | 22 - 03:20 PM       |           |
| Potentially  | Affected Sessions   |           |
| Activities   |                     | >         |
|              |                     | _         |
|              |                     |           |
|              | Add Attendance Note |           |
|              |                     |           |

- Only add full day absences.
- Call or email the school if your child/ren are going to have a partial absence
- All student must be signed in by a parent/guardian on the KIOSK/LITE
- Students under 18 can not sign themselves into school on behalf of a parent/guardian.
- To explain an absence after 7 days parents/guardians must contact the school.

3. Tap "Add Attendance Note"

| 2:00                          | .iil 5G 🚍     |                      |                                 |
|-------------------------------|---------------|----------------------|---------------------------------|
| Cancel Add Attendance Note    | 2:00          | <b>, 1</b> 1 5G 🔲    |                                 |
| Reason                        | Add Atter     | idance Note          |                                 |
| Details / Comments            | Medical - III | ness/Injury          |                                 |
|                               | Medical Ap    | pointment            |                                 |
|                               | Travel        |                      |                                 |
|                               | Other Expla   | ined Absence         |                                 |
|                               | Domestic N    | lecessity            |                                 |
| Start Date                    | Natural Dis   | aster                |                                 |
| 15/08/2022 - 09:10 AM         |               |                      |                                 |
| End Date                      |               | 4. Then select       | date and absence reason.        |
| 15/08/2022 - 03:20 PM         |               |                      |                                 |
| Potentially Affected Sessions |               | 5. COVID is no       | ot a natural disaster.          |
| Activities                    | >             | 6. COVID is a        | Medical - Illness/Injury.       |
| Add Attendance Note           |               | A pop up will appear | saying note successfully added. |

-

# **Finding Student Reports**

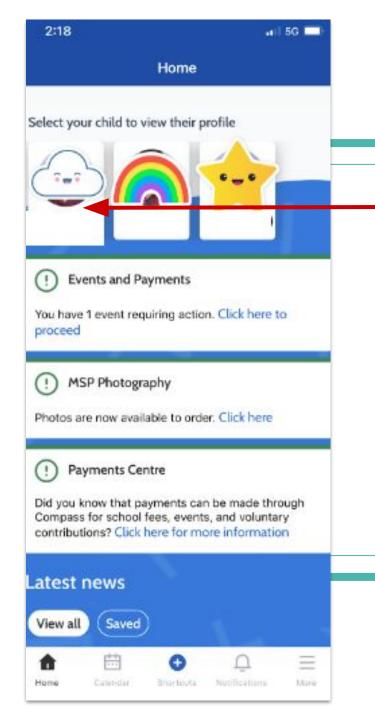

# 1. Tap your child's picture to get to their profile page

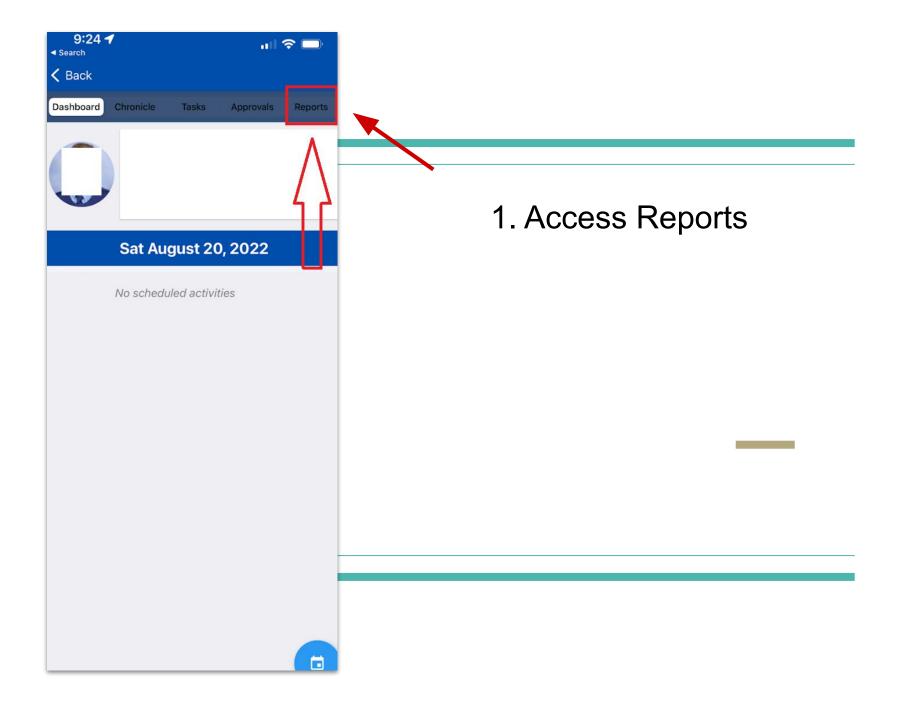

| 9:24 ◀<br>< Search        |                   |                          |
|---------------------------|-------------------|--------------------------|
| 🗸 Back                    |                   |                          |
| Dashboard Chronicle Tasks | Approvals Reports |                          |
| Ø 2022 - Semester Reports |                   |                          |
| Ø 2021 - Semester 2 2021  |                   | 2. Click on report name. |
| @ 2021 - Semester 1       |                   | 2. Olick on report name. |
|                           |                   |                          |
|                           |                   |                          |
|                           |                   |                          |
|                           |                   |                          |
|                           |                   |                          |
|                           |                   |                          |
|                           |                   |                          |
|                           |                   |                          |
|                           |                   |                          |
|                           |                   |                          |

| 9:24 ◀<br>◀ Search                          |                           |
|---------------------------------------------|---------------------------|
| K Back                                      |                           |
| Dashboard Chronicle Tasks Approvals Reports |                           |
| Ø 2022 - Semester Reports                   |                           |
| 2022 - Semester Reports.pdf                 |                           |
| 3 <sup>1</sup> K                            | 3. Wait for the report to |
| Generating 2022 - Semester Reports.pdf      | -                         |
| Cancel                                      | generate and download.    |
|                                             |                           |
|                                             |                           |
|                                             |                           |
|                                             |                           |
|                                             |                           |
|                                             |                           |
|                                             |                           |
|                                             |                           |
|                                             |                           |
|                                             |                           |
|                                             |                           |
|                                             |                           |

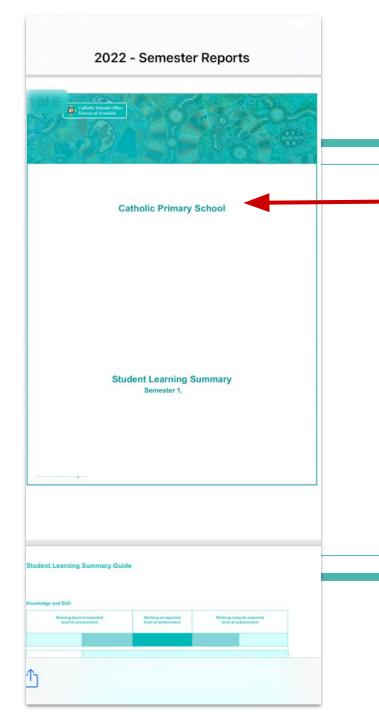

4. Report PDF will open on your phone.

5. Scroll down to read the report.

# **Booking a Conference**

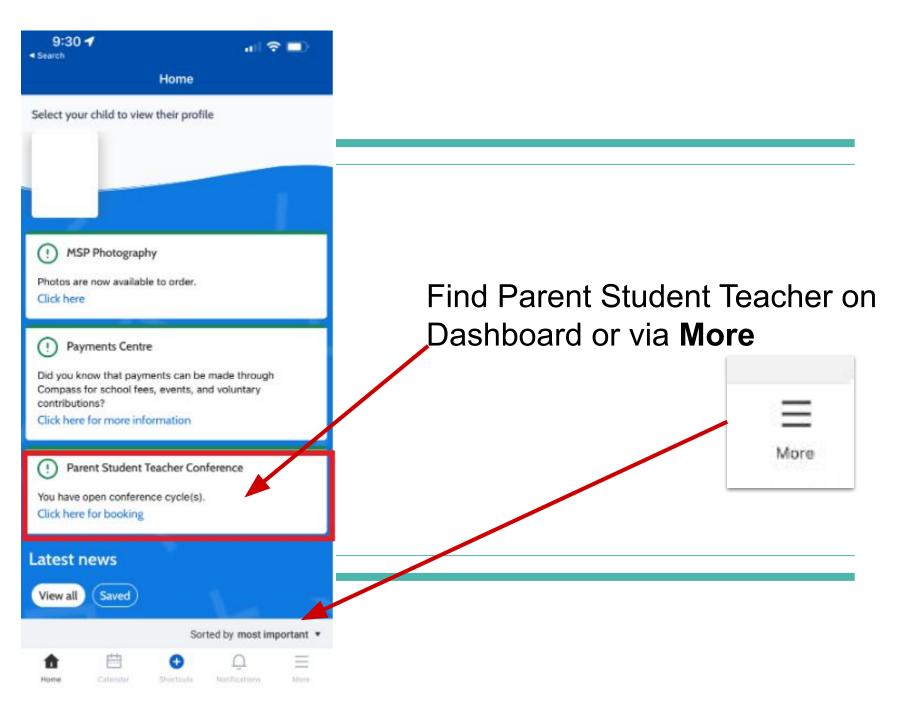

| 7:57 🕇                | چ الد<br>ا              | <b>—</b> • |                               |     |
|-----------------------|-------------------------|------------|-------------------------------|-----|
|                       | More                    |            |                               |     |
| St Mary's Cath        | holic Primary School    |            |                               |     |
| <b></b>               | ۱۴                      |            |                               |     |
| Events                | Volunteering            | _          |                               |     |
| Ψ <b>q</b><br>Canteen | School Fees             |            |                               |     |
| <b>R</b> =            | Ō                       |            | Find Conference via <b>Mo</b> | re  |
| Conference            | Photo Ordering          |            |                               |     |
| G<br>Open in          | Switch                  |            |                               | Ξ   |
| Browser               | Accounts                |            |                               | Mor |
| 🐼 Settings            |                         | ~          |                               |     |
| i About               |                         | ~          |                               |     |
|                       |                         |            |                               |     |
|                       |                         |            |                               |     |
| ☆ 🛱                   | <u>ب</u>                | Ξ          | -                             |     |
| Home Calendar         | Shortcuts Notifications | More       |                               |     |

| 7:57 🕇                     | 111 <del>(</del>    |      |                |
|----------------------------|---------------------|------|----------------|
|                            | More                |      |                |
| St Mary's Catholic Pr      | rimary School       |      |                |
| <b>…</b><br>Events         | Y<br>Volunteering   |      |                |
| <mark>Ψ¶</mark><br>Canteen | School Fees         |      |                |
| <b>Q:</b><br>Conference    | Deste Ordering      |      | Tap Conference |
| Dpen in<br>Browser         | Ch<br>Help<br>ounts |      |                |
| Settings                   |                     | ~    |                |
| i About                    |                     | ~    |                |
|                            |                     |      |                |
| Home Calendar              | O                   | More |                |

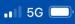

#### Conferences

2:23

**〈** Back

#### Student Led Conferences Semester 2, 2...

Dear Parents, I invite you to participate in our Semester Two Student-Led Conference process to discuss your child's development during this Semester. The Conferences will be held during Weeks 3 and 4, commencing Monday 1st Aug...

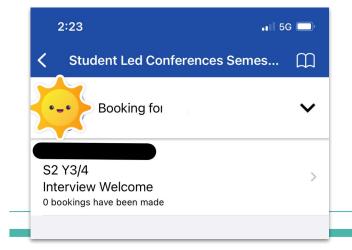

#### 1. Select the Conference.

2. Select the student.

| 2:24          |          | 📲 5G 💭 |
|---------------|----------|--------|
| < Back        | S2 Y3/4  |        |
| WEDNESDAY, AU | IGUST 03 |        |
| 08:00 AM      |          |        |
| 09:00 AM      |          |        |
| 09:15 AM      |          |        |
| 09:30 AM      |          |        |
| 09:45 AM      |          |        |
| 10:00 AM      |          |        |
| 10:15 AM      |          |        |
| 10:30 AM      |          |        |
| 10:45 AM      |          |        |
| 11:00 AM      |          |        |
| 04:15 PM      |          |        |
| 04:45 PM      |          |        |
| 05:00 PM      |          |        |
| THURSDAY, AUG | UST 04   |        |
| 04:00 PM      |          |        |
| 04:30 PM      |          | •      |

Choose the day and time you require for a meeting with a teacher.

4. Choose subject, teacher, day and time.

## Calendar

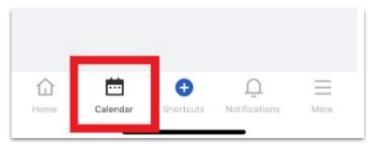

To view your child's day select Calendar from the bottom task bar

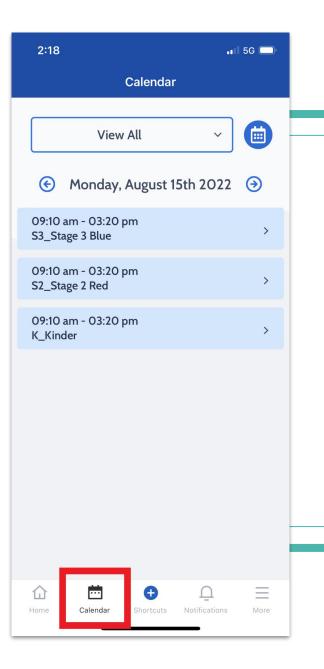

### To view your child's day select Calendar from the bottom task bar

## **Notification**

|      | <u></u>  | Ð         | $\cap$        | $\equiv$ |
|------|----------|-----------|---------------|----------|
| Home | Calendar | Shortcuts | Notifications | More     |
|      |          |           |               |          |

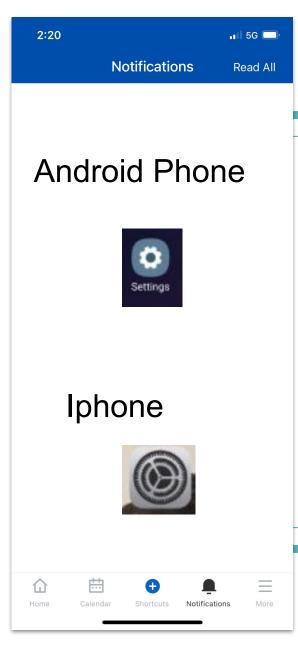

Make sure all notifications ping straight to your phone by enabling notifications in your phone settings

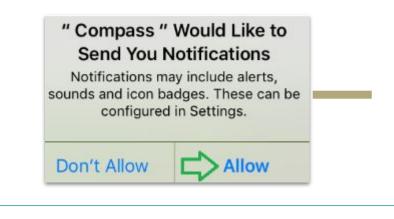

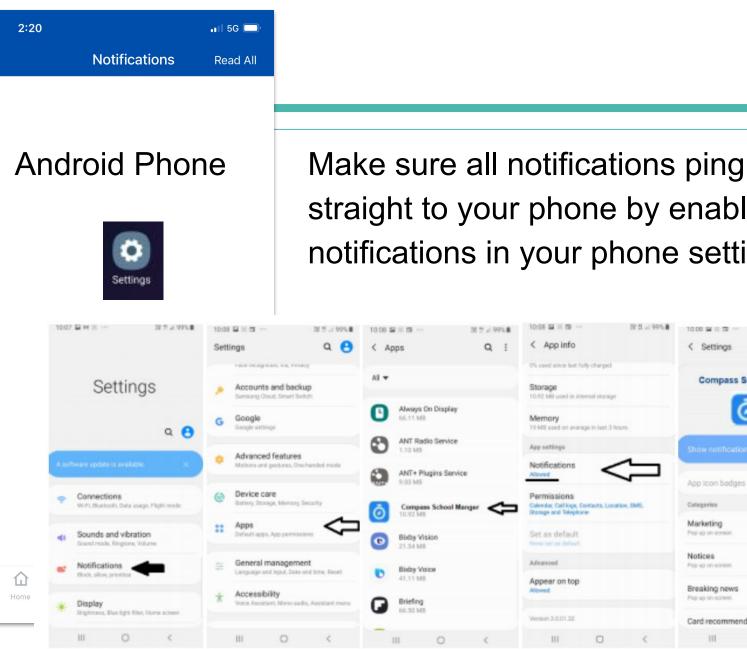

straight to your phone by enabling notifications in your phone settings

| EME ···                                    | 117×9358     | 10.08 🖬 | 1 <b>a</b>                          | 22.5 105.8            | 10:00 4     | 2×0 ···                      | 31 7 2 99% | 10:08 🖬 🗏 🗇 —                                               |                     | 12.1 = 99% | 10.00 🖼 🗉 🖬 -                 | -          | 22.3 × 295.8 |
|--------------------------------------------|--------------|---------|-------------------------------------|-----------------------|-------------|------------------------------|------------|-------------------------------------------------------------|---------------------|------------|-------------------------------|------------|--------------|
|                                            |              | Setting | 8                                   | ۹ 🔒                   | < A)        | pps                          | Q !        | < App info                                                  |                     |            | < Settings                    |            |              |
|                                            |              |         |                                     | read                  |             |                              |            | O's used since last fr                                      | uty charged         |            |                               |            |              |
| Setting                                    | S            |         | ecounts and ba                      |                       | Al <b>+</b> |                              |            | Storage<br>10.93 MB used in int                             | eeud starage        |            | Compas                        | s School M | anager       |
|                                            | ۹ 😝          |         | oogle<br>mote settings              |                       | 0           | Always On Displ<br>66.11.548 | ay         | Memory<br>19 MB ased on even                                | ege in last 3 hours |            |                               | $\odot$    |              |
|                                            |              |         |                                     |                       | 0           | ANT Radio Servi<br>1.10 MB   | ce         | App settings                                                |                     |            | Show notifica                 |            | 0            |
| ware update is available.                  | *            |         | dvanced featur                      |                       | 0           | ANT+ Plugins Se<br>9.00 MB   | avice      | Notifications<br>Allowed                                    | <                   | ļ          | App icon bade                 | 105        | -            |
| Connections<br>WHT, thiertooth, Data usage | . Pigit made |         | evice care<br>they Storage, Merry   | ory facacity          | ō           | Compess Schoo<br>10.92 M8    |            | Permissions<br>Colendor, Call logs, C<br>Stange and Telepho | lovitasts, Location | IMA        | Categories                    |            |              |
| Sounds and vibratio                        |              |         | pps<br>rhuft apen. App per          |                       | 0           | Bidby Vision                 |            | Set as default                                              |                     |            | Marketing<br>Pre-sp on screen |            |              |
| Notifications                              | _            |         | eneral manage                       |                       |             | Biddy Voice                  |            | Advanced                                                    |                     |            | Notices<br>Pag up on ecreen   |            | •            |
| Block, play, prioritise                    | _            | 1.4     | inguage and input, D                | late and time, Report | O           | 41.11 668                    |            | Appear on top                                               |                     |            | Breaking new                  | a          | -            |
| Display                                    |              |         | ocessibility<br>sce Assistant, Marc | aadio, Assistant menu | G           | Briefing                     |            | Allowed                                                     |                     |            | Page up on acreen             |            |              |
| Brightmann, Blasslight Hiler, I            | fors some    |         |                                     |                       | -           | 16.30 MB                     |            | Version 3.0.01.32                                           |                     |            | Card recomm                   | endations  | •            |
| III O                                      | <            | 11      | 0 1                                 | <                     |             | III 0                        | <          | 111                                                         | 0                   | <          | 111                           | 0          | <            |

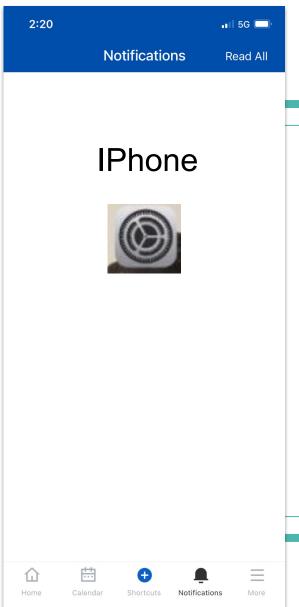

Make sure all notifications ping straight to your phone by enabling notifications in your phone settings

| 9-31 4               | ***            | 9314 at 1<br>< Settings Notifications    | <ul> <li>931+</li> <li>Notifications Compass</li> </ul> |           |
|----------------------|----------------|------------------------------------------|---------------------------------------------------------|-----------|
| Settings             |                | BOOM<br>Darwert, Stauet, Salger          | Allow Notifications                                     |           |
| Ante D, Kland, Medar | Purchases      | Calendar<br>Barrent, Barrent, Bargen     | > ALDITS                                                |           |
| -                    |                | CamperMate                               | ·                                                       | -         |
| Aeropiane Mode       |                | Caravans<br>Itereset, Iterati, Tergere   | · · ·                                                   |           |
| 😪 Wi-Fi 1            | lehtra314801 > | Catch                                    | Lock Berere NotReation Cert                             | e Barners |
| Bluetooth            | Qn >           | Coles                                    |                                                         | 0         |
| Mobile               | 2              | Compass                                  | former Style                                            | Temporary |
| Personal Hotspot     | 08.5           | Constantin, Statutes                     | Sounds                                                  |           |
| Notifications        |                | Coronavirus<br>terrent, factori, factori | Badges                                                  |           |
| Sounds & Haptics     | >              | COVID-19!                                | >                                                       | -         |
| C Do Not Disturb     | 3              | COVIDSate                                | Show Previews Ab                                        |           |
| Soreen Time          | >              | Domain<br>ot                             | Notification Grouping                                   | Automatic |
| General              |                | Pomino's                                 | ->                                                      |           |
| Control Centre       | >              | Donate Gland                             | 5                                                       |           |

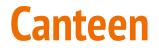

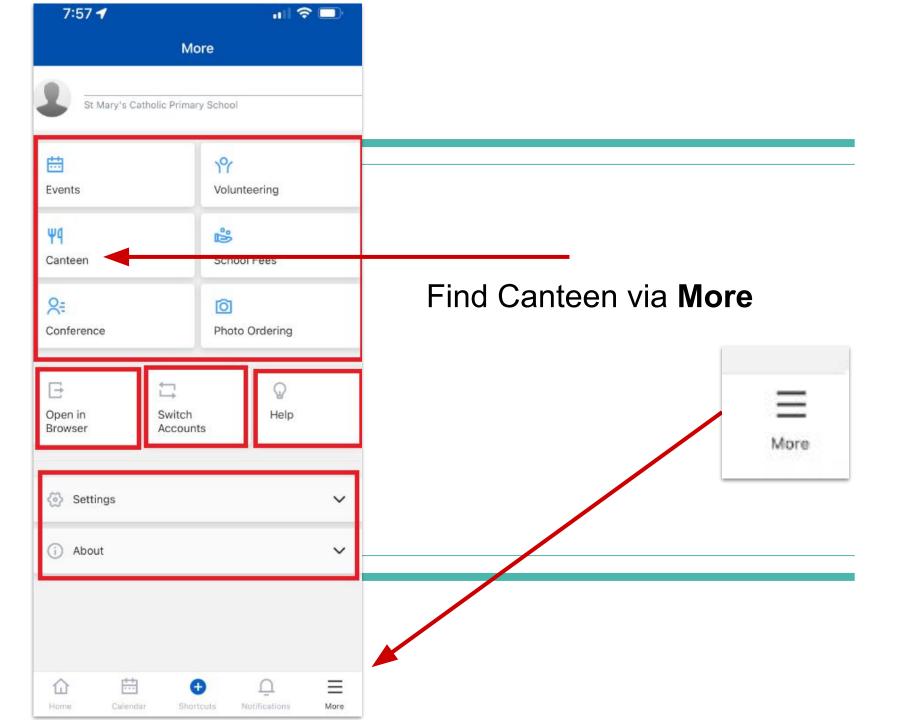

| 10:03 🖌<br>< Search |                                                      | I 🗢 🗖                   |
|---------------------|------------------------------------------------------|-------------------------|
| <                   | Canteen                                              |                         |
|                     | <b>3</b>                                             |                         |
| From here you       | Welcome to Canto<br>can create and manage<br>orders! |                         |
|                     | Upcoming Orde                                        | rs                      |
| There are no up     | coming orders. To place<br>the Order tab             | a an order, navigate to |
|                     |                                                      |                         |
|                     |                                                      |                         |
|                     |                                                      |                         |
|                     |                                                      |                         |
|                     |                                                      |                         |
| Dashboard           | Place Order                                          | My Order                |

| 10:03 ┥<br>Search |         | ul 🗢 🗖      |
|-------------------|---------|-------------|
| <                 | Canteen |             |
| 1. Select a da    | ate     | Select date |

| Cancel |           | Don  |
|--------|-----------|------|
| 16     | May       | 2019 |
| 17     | June      | 2020 |
| 18     | July      | 2021 |
| 19     | August    | 2022 |
| 20     | September | 2023 |
| 21     | October   | 2024 |
| 22     | November  | 2025 |

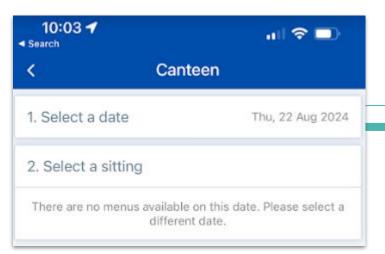

- 1.Select date
- 2. Scroll to date and press done
- 3. Select Sitting

| <b>\$</b>   | Canteen        |                     |      |
|-------------|----------------|---------------------|------|
| I. Select a | a date         | Tue, 23 Aug 2       | 2022 |
| 2. Select   | a sitting      |                     |      |
| Winter Fi   | rst Lunch Menu | 10:50 AM - 11:30 AM | >    |
| Winter Se   | cond Lunch M   | 01:30 PM - 02:00 PM | >    |
| Clothing    | Pool Items     | 11:30 PM - 11:45 PM | >    |

#### 4. Select menu.

5. Tap on food selections

| 10:0<br>Search | 4 1                                        | ul 🗢 🗊     |
|----------------|--------------------------------------------|------------|
| <              | Winter First Lunch Me                      | nu         |
| Order for:     | Compass - Tue, 23 Aug 2022                 | <u>(</u> ) |
| Q Search       | h for an item                              |            |
| 11/            | Calci Yum Milk                             |            |
| 5              | \$2.50 Order Online and in Cante<br>Drinks | en         |
|                | Pop Top Orchy                              |            |
|                | \$2.50 Order Online and in Cante<br>Drinks | en         |
| -              | Pikelets                                   |            |
| R              | \$0.70 Order Online Only<br>Morning Tea    |            |
| E CA           | Popcorn Bag                                |            |
|                | \$1.00 Order Online Only<br>Morning Tea    |            |
| AQ.            | Jelly Cup                                  |            |
|                | \$1.50 Order Online Only<br>Morning Tea    |            |
|                | Anzac Cookie                               |            |
| <b>1</b> 5     | \$0.80 Order Online Only<br>Morning Tea    |            |
| 0              | Muffins                                    |            |
| A.             | \$1.00 Order Online Only<br>Morning Tea    |            |

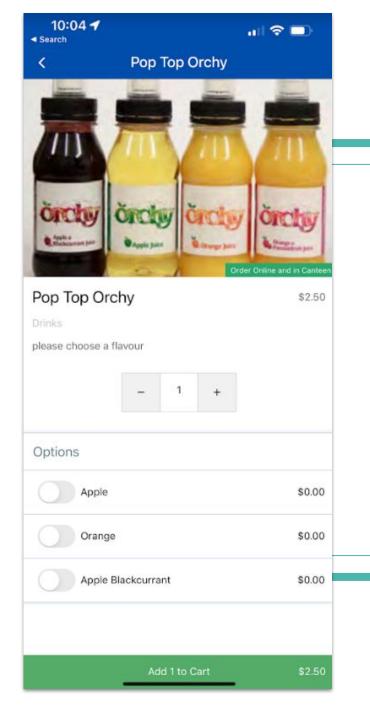

#### 6. Add quantity

7. Chose from selections.

8. Add to cart.

| 10:04 🕇<br>Search            |                    | all 🗢 🗖         |
|------------------------------|--------------------|-----------------|
| <.                           | Cart               |                 |
| Compass -<br>Aug 2022        | Winter First Lunch | Menu on Tue, 23 |
| 1 x Pop Top                  | Orchy (\$2.50)     | >               |
| Add Special In               | structions         | Remove          |
|                              | Create another ord | ler             |
| Proceed to Checkout - \$2.50 |                    |                 |

- 9. Add special instructions.
- 10. Create another order.
- 11. When finished proceed to checkout.

| 10:05 🖌<br>Search |          | all 🗢 💷 |
|-------------------|----------|---------|
| <                 | Checkout |         |
| Payment M         | ethods   |         |
| New credit        | card     | ~       |
| 1 order           | Pay      | \$2.50  |

| es in           | Process Payment |
|-----------------|-----------------|
| Card Details    |                 |
| ard Number      |                 |
| 5-digit number  |                 |
|                 |                 |
| Card Holder Nar | ne              |
| Card Holder Nar | cvv             |
|                 |                 |
| Expiry          | cvv             |

12. Add card details.

13. Select PAY.

- 14. It is optional to save card.
  - If you save a card and it expires, call the school and they will remove your expired card.
- If you receive a refund this money is refunded to your wallet. It does not go back into your bank account.

# **Ordering Photos MSP**

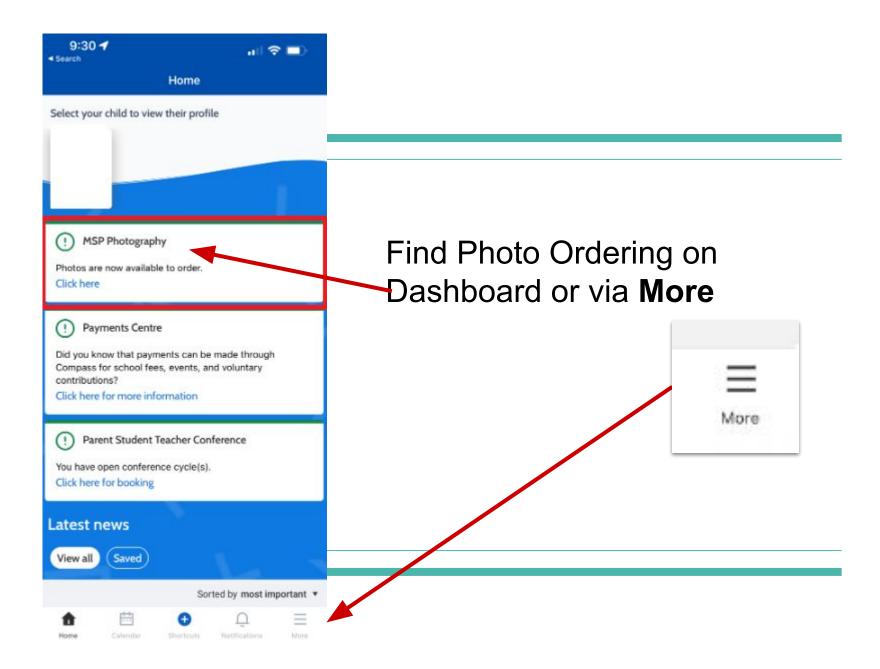

| 7:57 ┥                            | .ıl ≎ 🗖            |                   |
|-----------------------------------|--------------------|-------------------|
| М                                 | ore                |                   |
| St Mary's Catholic Prima          | ary School         |                   |
| <b>Events</b>                     | ነዋ<br>Volunteering |                   |
| Ψ <b>q</b><br>Canteen             | School Fees        |                   |
| <b>Q</b> =<br>Conference          | Di Photo Ordering  | Find Photo Orderi |
| G t                               | Q                  |                   |
| Open in Switch<br>Browser Accourt |                    |                   |
| Settings                          | ~                  |                   |
| i About                           | ~                  |                   |
| (i) About                         | ~                  |                   |
| ☆ ⇔                               | <b>₽</b> Ω ≡       |                   |

#### ng via **More**

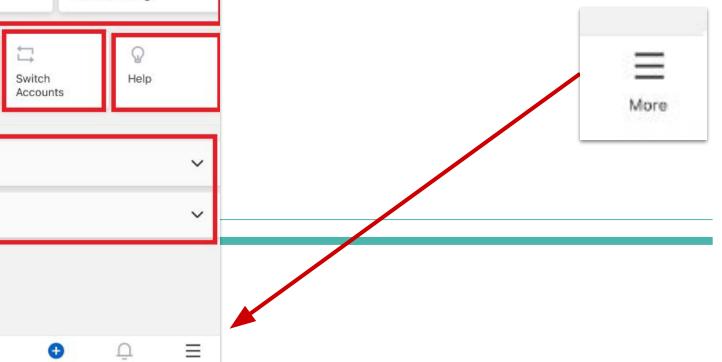

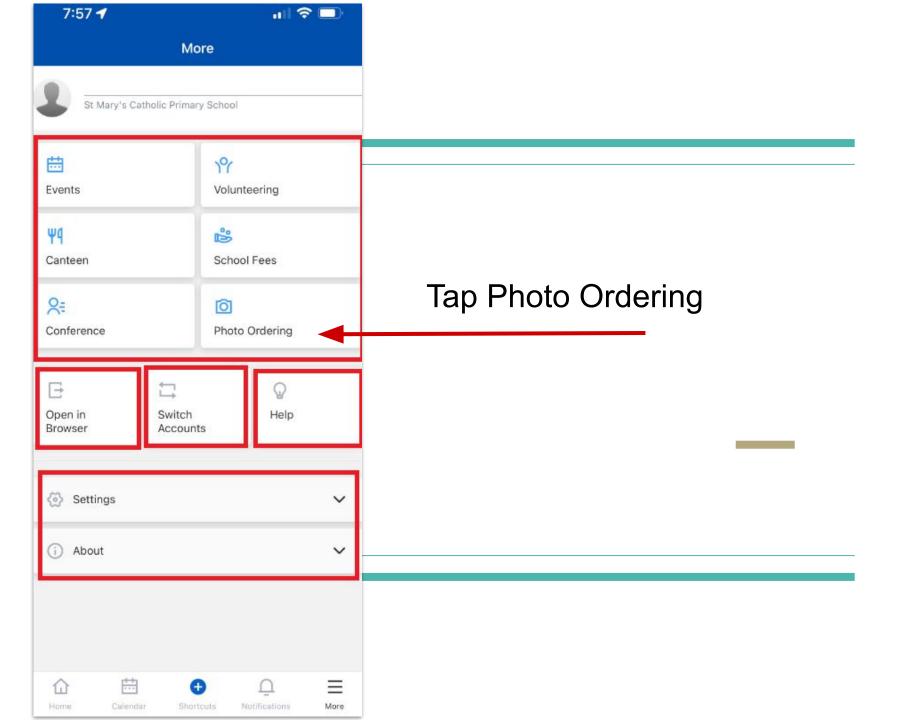

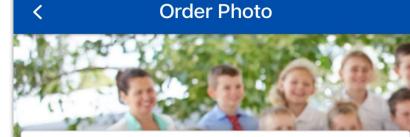

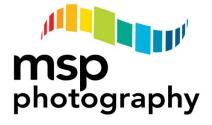

#### Welcome to MSP Photography

Please select the year you'd like to order photos for:

Order 2022 Photographs >

# Order through the MSP Website

Your Children:

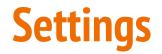

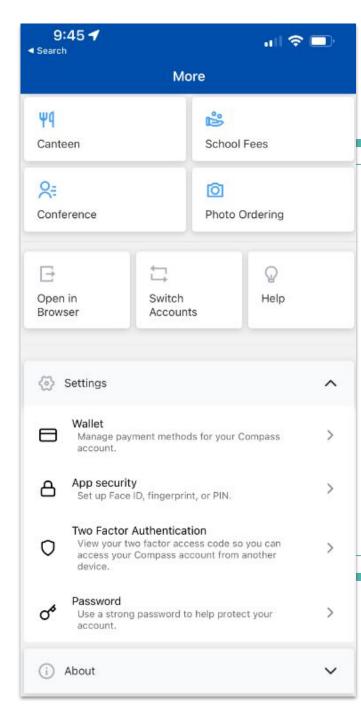

- Wallet stores money for payment. Refunded money from canteen goes into your wallet.
- App security- set up pin, face and fingerprint access compass. Locks out anyone who is not you. (Recommended)